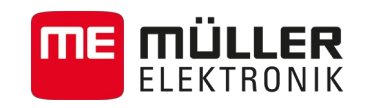

# Update Manual

# *for Touch Terminals*

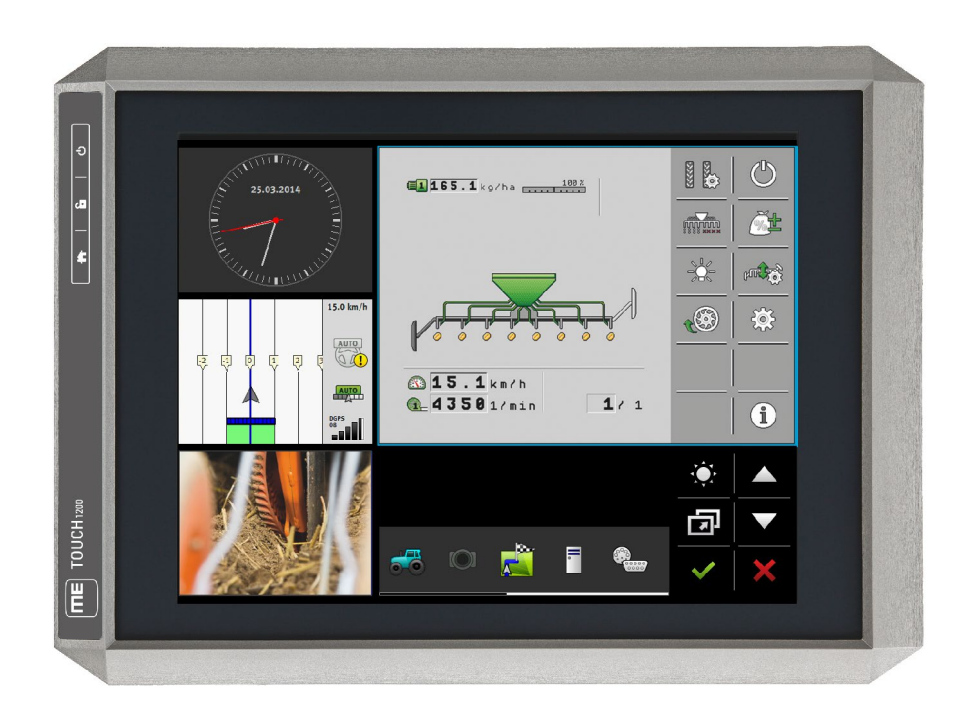

Version: V6.20160405

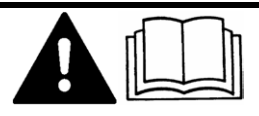

30322535-02-EN-300 Read and follow these operating instructions.

Keep these operating instructions in a safe place for later reference.

## **Company details**

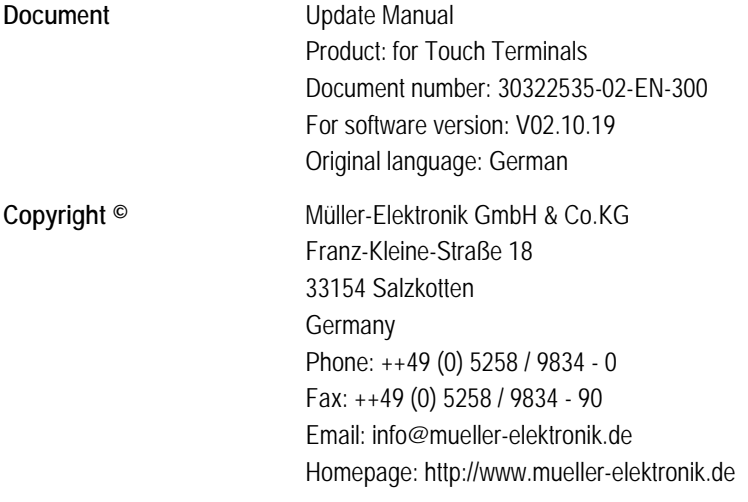

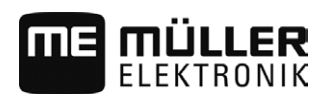

## **Contents**

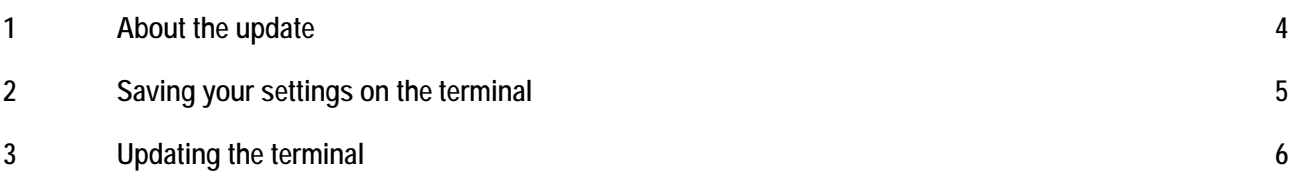

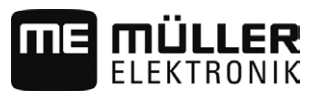

#### <span id="page-3-0"></span>**1**

## **About the update**

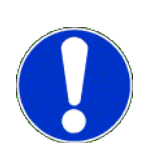

During the update, a new version of the software will be installed on the terminal. The old software will be permanently overwritten during this process.

The software of the job computers connected will not be updated.

You can see the installed software version in the top left of the start menu of the Service application:

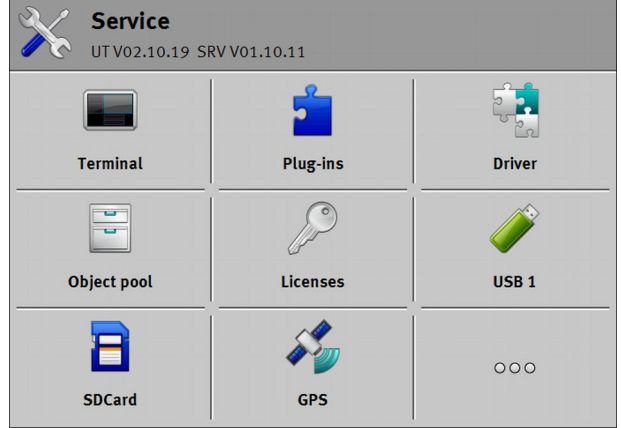

### *NOTICE*

**It is not possible to downgrade the software**

After installing the new software version, the old software version can no longer be restored.

### *NOTICE*

**Wrong USB memory device might cause data loss**

◦ Use only black USB memory devices provided by Müller-Elektronik.

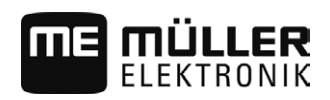

#### <span id="page-4-0"></span>**Saving your settings on the terminal 2**

#### **ISOBUS-TC**

If you use the ISOBUS-TC application, you will need to transfer all tasks from the SD card to a USB memory device before the update. This will prevent you from losing your data.

**Procedure**

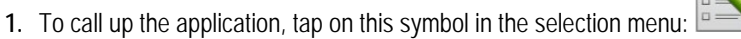

- **2.** Insert a USB memory device into the terminal and tap on "Log off" in the ISOBUS-TC application.
	- $\Rightarrow$  The taskdata.xml file will be transferred from the SD card to the USB memory device.

After the update, you must configure the following parameters in the ISOBUS-TC application:

▪ "Work with ISO-XML?"

#### <span id="page-5-0"></span>**Updating the terminal 3**

#### *NOTICE*

**Virus scanners can corrupt the file**

◦ Switch off your virus scanner before starting the installation.

**Procedure**

- You have an empty USB memory device.
- You have the update file on your PC.
- **1.** Unpack the file on the USB memory device. To do so, execute the file. ⇨ The "7-zip self-extracting archive" window will appear.
- **2.** Click on "…"
- **3.** Select the empty USB memory device as your save location.

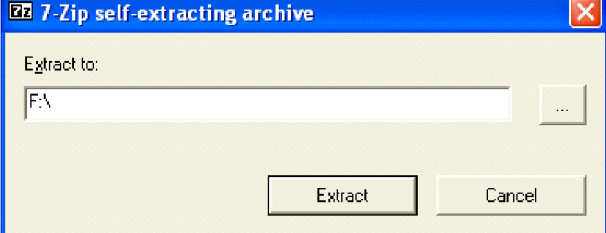

- **4.** Click on "Extract".
- **5.** Wait until the installation is complete.
- **6.** Insert a USB memory device into the terminal.

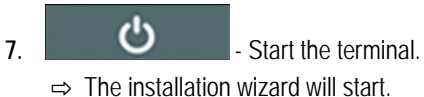

- **8.** Select a language for the installation wizard.
- **9.** Tap "Continue".
- **10.** Follow the instructions on the display screen until the update is completed.